# Crestron **C2N-VEQ4**  Cresnet 4-Channel Digital Volume Control Operations Guide

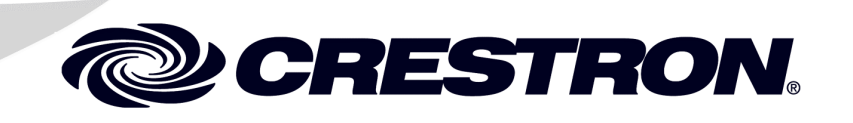

This document was prepared and written by the Technical Documentation department at:

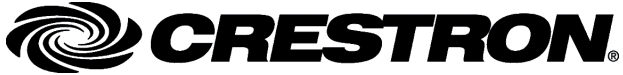

Crestron Electronics, Inc. 15 Volvo Drive Rockleigh, NJ 07647 1-888-CRESTRON

All brand names, product names and trademarks are the property of their respective owners. ©2005 Crestron Electronics, Inc.

# **Contents**

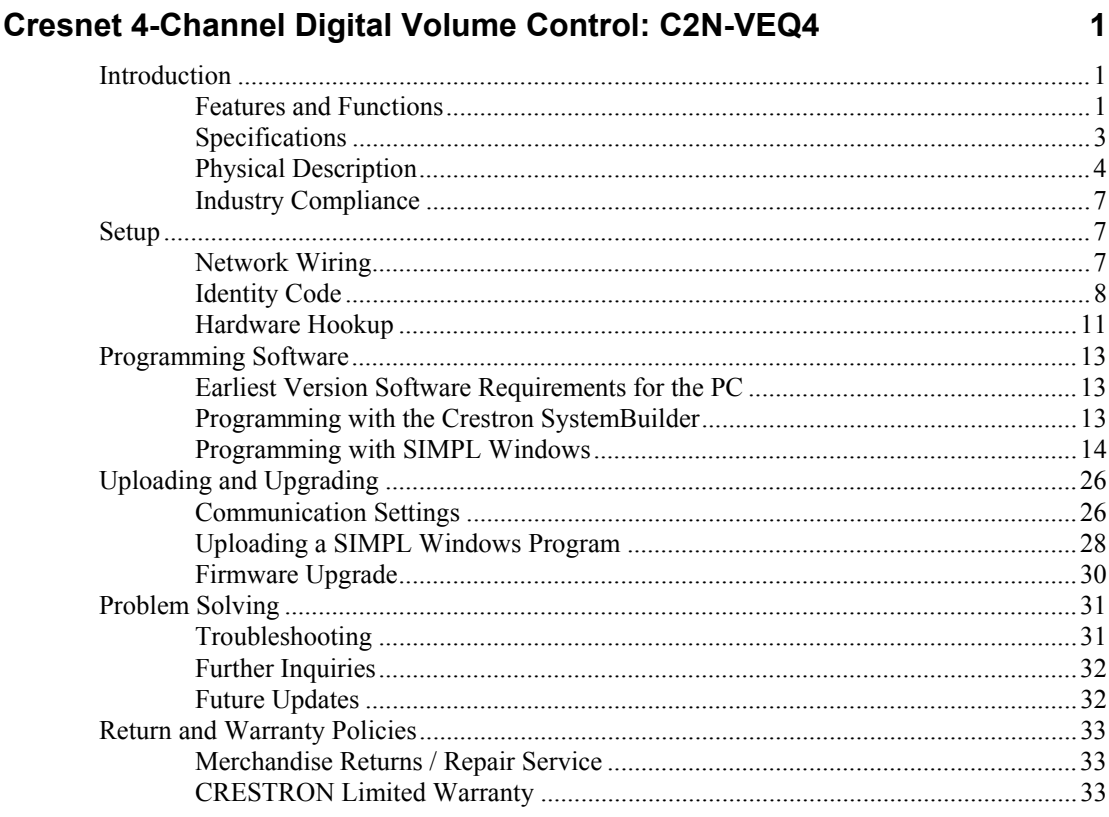

Download from Www.Somanuals.com. All Manuals Search And Download.

# <span id="page-4-0"></span>**Cresnet 4-Channel Digital Volume Control: C2N-VEQ4**

# <span id="page-4-1"></span>**Introduction**

# <span id="page-4-2"></span>**Features and Functions**

The Crestron® C2N-VEQ4 Cresnet® 4-Channel Digital Volume Control module is a digitally controlled 4-channel audio processor that incorporates volume, tone, mixer and equalization capabilities. Each channel has independent settings for volume, treble, bass, mute, and mixer controls plus a 12-band parametric equalizer. Volume/tone controls are compatible with both X-Generation and 2-Series control systems. Equalization and mixer controls are only accessible from 2-Series processors.

Refer to the simplified block diagram provided on the next page.

#### *Functional Summary*

- Four balanced/unbalanced audio I/O channels
- 24-bit 96KHz A/D and D/A converters with dual DSPs provide improved audio quality
- Independent settings for volume, treble, bass, and mute per channel
- 4 x 4 matrix mixer controls set the percentage of each input desired at each output (any input to any output)
- Five modes of audio equalization per channel
	- a ten-band graphic equalizer and two-band parametric equalizer
	- a five-band graphic equalizer and seven-band parametric equalizer
	- a speech-optimized five-band graphic equalizer and seven-band parametric equalizer
	- a three-band graphic equalizer and nine-band parametric equalizer
	- a full twelve-band parametric equalizer
- Touch settable ID capable

Volume, bass, and treble ramp times, scaling, preset levels, and volume muting may be specified on a per-channel basis. All of these aspects are software controllable. Volume, bass, and treble control may be sent to more than one channel via software to support stereo applications.

Input and output connections are completely independent of each other. Therefore, it is possible to have a balanced input paired with an unbalanced output and vice-versa.

The treble and bass controls are independent from volume and are individually controlled for each channel. Each channel includes a muting relay with 100 dB attenuation. When the signal driving Mute1 goes high, the muting circuit is activated providing 100 dB attenuation from any preset volume level. Likewise, channels "2," "3,"and "4" drive Mute2, Mute3, and Mute4, respectively. When the muting signal goes low, the muting circuit is deactivated and the volume and tone return to their original preset levels.

**NOTE:** MuteAll is an override. All channels are muted when this signal is high. When it is low, the channels follow the state of Mute1, Mute2, Mute3 and Mute4.

Each of the four channels has a twelve-filter parametric equalizer that permits you to correct for acoustical distortions in the listening area or in the speakers themselves, and/or to establish preset values that enhance the sound conditions for favorite music or recording media.

Equalization controls are programmable using Crestron's Digital Media Tools (DMT) software or SIMPL Windows (SIMPL). Refer to "Programming Software" on page 13 for details.

The 12 filters are identical in function. Each delivers up to 12 dB of boost or cut when using DMT software; from -36 dB to +24 dB in a SIMPL program. Each filter also has an adjustable bandwidth control (from 0.02 octaves to 2 octaves using DMT software; from 0.02 octaves to 3.5 octaves using SIMPL), and a center frequency control range (from 25 Hz to 19.9 kHz from DMT; from 5 Hz to 24 kHz using SIMPL). Use each filter anywhere in the audio spectrum, not just pre-selected ranges as typically found on graphic equalizers. In addition, you can select from among five filter types (low pass, high pass, peaking EQ (equalization)/notch, bass shelf, and treble shelf) or select no filter.

Each channel is equipped with protective relays that turn ON only after safe conditions are sustained by the electronic circuitry. This feature protects the output from "pops" caused by accidental power-down/up conditions to the C2N-VEQ4.

If the C2N-VEQ4 is under program control and the power is cycled to the C2N-VEQ4, it renews the volume, bass, and treble levels to the current program settings. The mute status (per channel and the mute-all) is also restored.

*C2N-VEQ4 Simplified Block Diagram* 

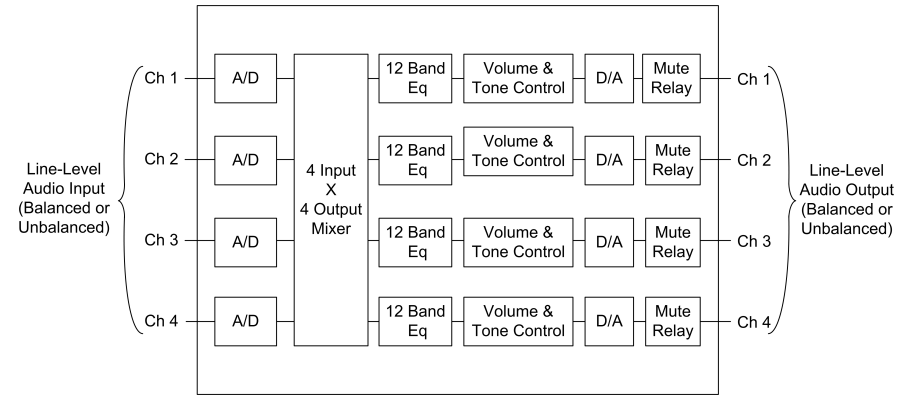

# <span id="page-6-0"></span>**Specifications**

The table after this paragraph provides a summary of specifications for the C2N-VEQ4 module.

#### *Specifications of the C2N-VEQ4*

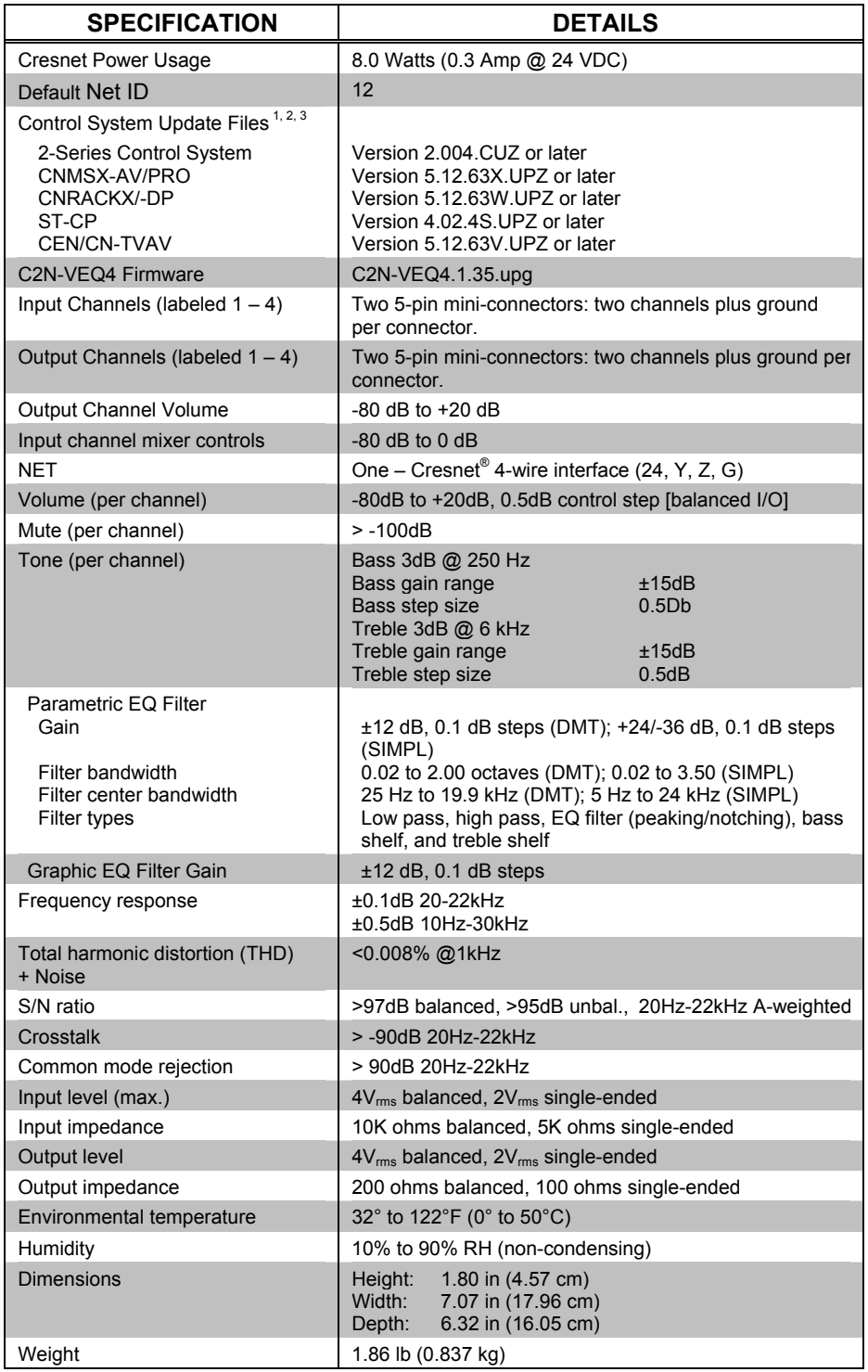

1. The latest versions can be obtained from the Crestron website. Refer to NOTE after last footnote.

- 2. Crestron 2-Series control systems include the AV2 and PRO2. Consult the latest Crestron Product Catalog for a complete list of 2-Series control systems.
- 3. Filenames for CNX and ST-CP update files have a UPZ extension. Files on the website may be .zip or self-extracting .exe files containing the .cuz or .upz file. All can be obtained from the Downloads section of the Crestron website. To avoid program problems, make sure you are using the update file with the correct suffix letter (e.g., S, V, W, X).

**NOTE**: Crestron software and any files on the website are for Authorized Crestron dealers and Crestron Authorized Independent Programmers (CAIP) only. New users may be required to register to obtain access to certain areas of the site (including the FTP site).

# <span id="page-7-0"></span>**Physical Description**

The C2N-VEQ4, shown below, is housed in a black enclosure with labeling on the front and rear panels. Six LEDs on the front of the unit indicate the unit's status. All connections are made on the back of the unit. There are four rubber feet on the base of the unit for stability and to prevent slippage.

#### *C2N-VEQ4 Physical Views*

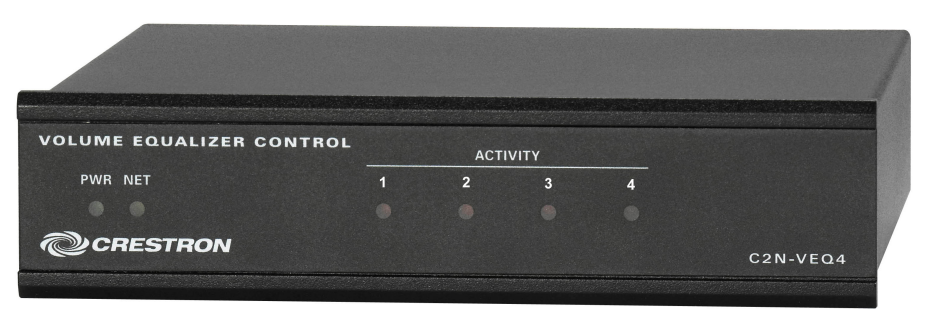

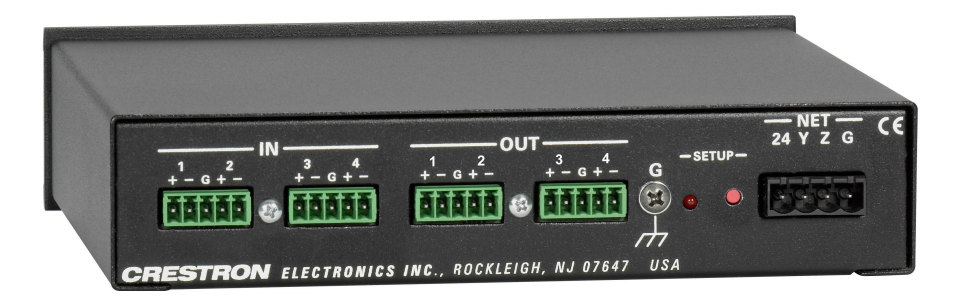

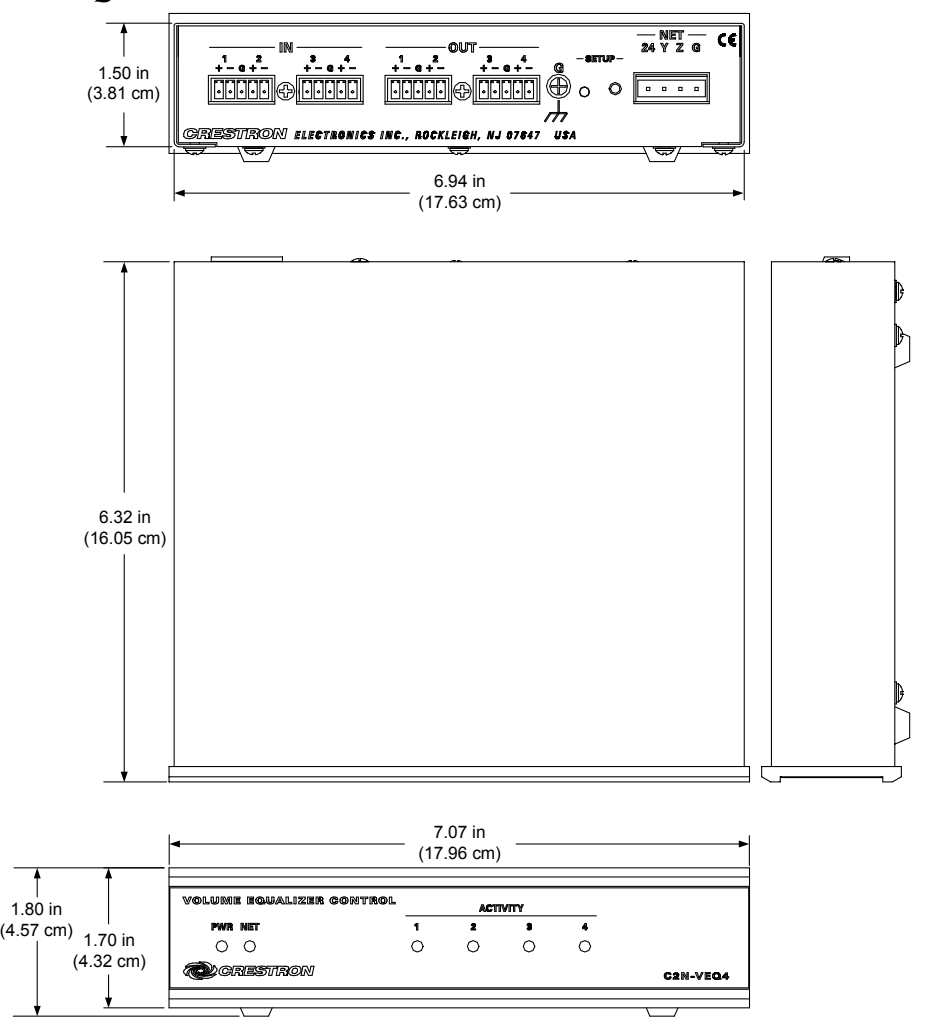

*C2N-VEQ4 Overall Dimensions* 

### *C2N-VEQ4 Ports*

All connections to the C2N-VEQ4 are made through the ports on the rear panel. Refer to the illustrations and descriptions, which follow.

#### *C2N-VEQ4 Ports*

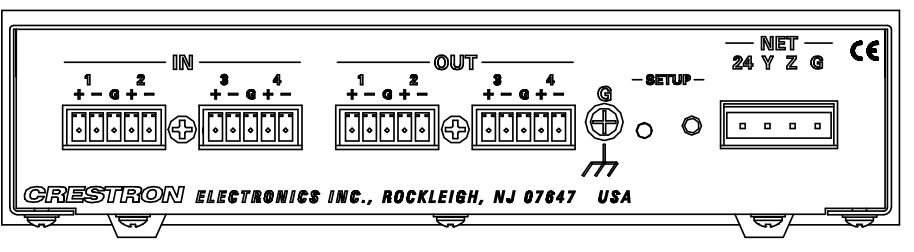

#### *IN and OUT Connectors*

These four mini connectors provide four channels of balanced/unbalanced audio input (IN 1-4) and four channels of balanced/unbalanced audio output (OUT 1-4). Connect the balanced/unbalanced input (IN) ports to the audio output of any A/V equipment that needs volume, treble, bass, mixer, and/or equalization control. Connect the

balanced/unbalanced output (OUT) ports to an amplifier. Each channel includes a muting relay with 100 dB attenuation.

#### *G (Chassis Ground)*

Use this chassis screw to ground the unit to the amplifier and audio source common grounds.

### *NET*

This 4-pin network connector is used to connect the C2N-VEQ4 module to the Cresnet system. Data and power for the C2N-VEQ4 are provided via the connection. Refer to ["Network Wiring"](#page-10-2) on page [7.](#page-10-2)

### *C2N-VEQ4 Indicators*

There are six LED indicators located on the front panel of the C2N-VEQ4. Refer to the illustration below and descriptions that follow.

*C2N-VEQ4 Indicators* 

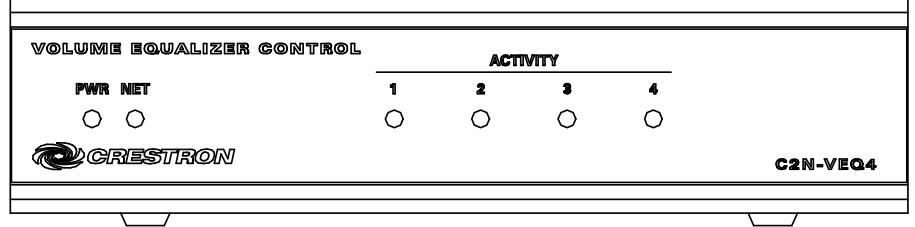

## *PWR (Power)*

This green LED illuminates when power is supplied to the C2N-VEQ4.

### *NET*

This yellow LED illuminates when communication between the control system and the C2N-VEQ4 is established (the unit is polled on the network). Illumination indicates that the program currently loaded has a network device defined at the same ID as the C2N-VEQ4. The LED flashes when communication with the processor occurs.

# *ACTIVITY (1 – 4)*

These red LEDs illuminate only when there is activity on any of the four channels. Activity includes any change in volume, tone (bass, treble), mixer, or equalization parameters. Once the command is completed, the related LED(s) go out.

# *SETUP LED and Pushbutton*

The C2N-VEQ4 is TSID ready. The SETUP pushbutton and its associated LED are located on the rear panel and are used for setup of the unit's network ID during the initial configuration of a Cresnet® system or when the device is being added/replaced. Refer to ["Method B \(Touch Settable IDs\)"](#page-12-0) on page [9](#page-12-0) for detailed information.

# <span id="page-10-0"></span>**Industry Compliance**

As of the date of manufacture, the C2N-VEQ4 has been tested and found to comply with specifications for CE marking and standards per EMC and Radiocommunications Compliance Labelling.

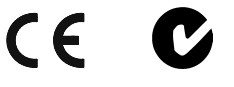

**NOTE:** This device complies with part 15 of the FCC rules. Operation is subject to the following two conditions: (1) these devices may not cause harmful interference, and (2) these devices must accept any interference received, including interference that may cause undesired operation.

# <span id="page-10-1"></span>**Setup**

# <span id="page-10-2"></span>**Network Wiring**

**CAUTION:** In order to ensure optimum performance over the full range of your installation topology, Crestron Certified Wire, and only Crestron Certified Wire, should be used. Failure to do so may incur additional charges if support is required to identify performance deficiencies as a result of using improper wire.

**CAUTION:** Use only Crestron power supplies for Crestron equipment. Failure to do so could cause equipment damage or void the Crestron warranty.

**CAUTION:** Provide sufficient power to the system. Insufficient power can lead to unpredictable results or damage to the equipment. Please use the Crestron Power Calculator to help calculate how much power is needed for the system (http://www.crestron.com/calculators).

**NOTE:** When installing network wiring, refer to the latest revision of the wiring diagram(s) appropriate for your specific system configuration, available from the Crestron website.

When calculating the wire gauge for a particular Cresnet run, the length of the run and the Cresnet power usage of each network unit to be connected must be taken into consideration. If Cresnet units are to be daisy-chained on the run, the Cresnet power usage of each unit to be daisy-chained must be added together to determine the Cresnet power usage of the entire chain. If the unit is a home-run from a Crestron system power supply network port, the Cresnet power usage of that unit is the Cresnet power usage of the entire run. The length of the run in feet and the Cresnet power usage of the run should be used in the following resistance equation to calculate the value on the right side of the equation.

*Resistance Equation* 

$$
R < \frac{40,000}{L \times P}
$$
\nWhere: R = Resistance (refer to the following table).

\nL = Length of run (or chain) in feet.

\nP = Cresnet power usage of entire run (or chain).

The required wire gauge should be chosen such that the resistance value is less than the value calculated in the resistance equation. Refer to the following table.

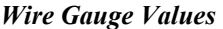

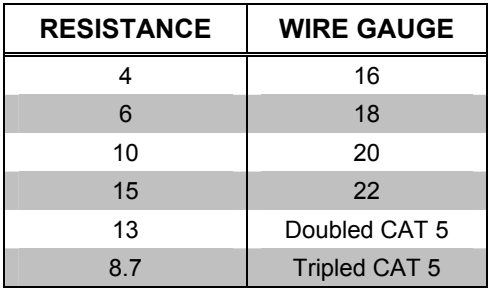

**NOTE:** All Cresnet wiring must consist of two twisted pairs. One twisted pair is the +24V conductor and the GND conductor, and the other twisted pair is the Y conductor and the Z conductor.

**NOTE:** When daisy-chaining Cresnet units, strip the ends of the wires carefully to avoid nicking the conductors. Twist together the ends of the wires that share a pin on the network connector, and tin the twisted connection. Apply solder only to the ends of the twisted wires. Avoid tinning too far up the wires or the end becomes brittle. Insert the tinned connection into the Cresnet connector and tighten the retaining screw. Repeat the procedure for the other three conductors.

# <span id="page-11-0"></span>**Identity Code**

Every equipment and user interface within the network requires a unique identity code (Net ID). These codes are recognized by a two-digit hexadecimal number from 03 to FE. The Net ID of each unit must match an ID code specified in the SIMPL Windows program. Refer to ["Setting the Net ID in Device Settings"](#page-18-0) on page [15](#page-18-0) for details of the SIMPL Windows procedure.

The Net ID of the C2N-VEQ4 has been factory set to **12**. The Net IDs of multiple C2N-VEQ4s in the same system must be unique. Net IDs are changed from a personal computer (PC) via the Crestron Viewport.

**NOTE**: For detailed information on establishing communication between the PC and control system, refer to ["Communication Settings"](#page-29-1) on page [26.](#page-29-1) If communication cannot be established, refer to the "Troubleshooting Communications" section in the respective Operations Guide for the control system.

There are two different methods—Method A or Method B—for setting the C2N-VEQ4 Net IDs:

**Method A** (Cresnet address-settable ID), described on page [9,](#page-12-1) applies to C2N-VEQ4s in a Cresnet system with a CNX control system or with a 2-Series control system upgrade file (CUZ) version prior to 3.008, but can be used with later versions of firmware and requires that a single unit be the only network device connected to the control system.

**Method B** (Touch Settable IDs), which begins on page [9,](#page-12-0) applies to C2N-VEQ4s in a Cresnet system with 2-Series control system upgrade file (CUZ) version 3.029 or later. These upgrades enable Touch Settable ID (TSID) functionality, which makes it

*Refer to the note on page [26](#page-29-2) for a definition of Viewport.* 

possible for the control system to recognize a network device via its serial number, which is stored in the device's memory. This method does not require that any devices be disconnected from the network; Net IDs may be set with the entire Cresnet system intact. This method requires the use of the Crestron Viewport version 3.35 or later.

Use the appropriate method to set the C2N-VEQ4 Net ID.

### <span id="page-12-1"></span>*Method A (Cresnet address-settable ID)*

- 1. Ensure that the C2N-VEQ4 is the only device connected to the control system.
- 2. Open the Crestron Viewport.
- 3. From the Viewport menu, select **Functions | Set Network ID**. The software checks the baud rate and then opens the "Set Network ID" window.
- 4. In the "Set Network ID" window, select the C2N-VEQ4 from the *Current Network Devices* text window.
- 5. Select the new Net ID for the C2N-VEQ4 from the *Choose the new network ID for the selected device (Hex):* text box.
- 6. Click **Set ID** to initiate the change. This will display the "ID command has been sent" window.
- 7. In the "Command Complete" window, click **OK**.
- 8. In the *Current Network Devices* text window, verify the new Net ID code.
- 9. In the "Set Network ID" window, click **Close**.

**NOTE:** The new Net ID code may also be verified by selecting **Diagnostic | Report Network Devices** in the Viewport (alternately, select **F4**).

10. Repeat this procedure for each C2N-VEQ4 to be added to the system.

### <span id="page-12-0"></span>*Method B (Touch Settable IDs)*

Before using this method, you should have a list of all current network devices and their Net IDs, to avoid assigning duplicate IDs.

#### *Set Net ID by TSID*

These procedures are for TSID-enabled network devices during the initial configuration of a Cresnet system or when such devices are being added/replaced.

- 1. Ensure that all C2N-VEQ4s are connected to the control system.
- 2. Open the Crestron Viewport version 3.35 or later.
- 3. From the Viewport menu, select **Functions | Assign Cresnet ID by Serial Number**. The "Set Net ID by TSID" window appears. The window is first displayed with the data fields empty.

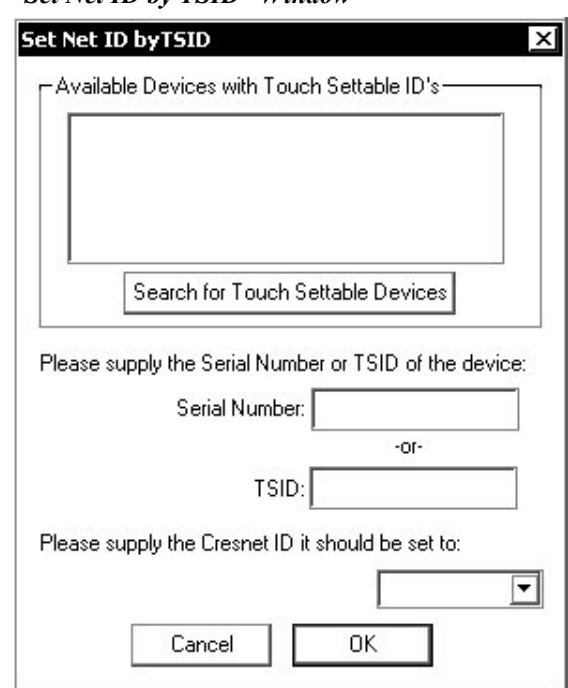

#### *"Set Net ID by TSID" Window*

- 4. Click on the **Search for Touch Settable Devices** button. The system searches the network and lists all TSID-enabled devices found. The list is similar to the report produced by pressing **F4** (Report Network Devices); the first eight digits of each line constitute the TSID number (hexadecimal form of the serial number).
- 5. As you enter either the serial number or TSID number of the device that requires a change, the corresponding TSID or serial number automatically appears in its appropriate field, and the list scrolls to and highlights the device listing. The listing should show the device's current Cresnet ID.
- 6. Enter the Cresnet ID that the device should be set to and click **OK**. The number you enter should appear on the list.

**CAUTION:** This function does not prevent you from setting duplicate IDs. Be sure to check current assignments before entering the desired Cresnet ID number.

#### *Serial Number to TSID Conversion*

This utility is useful in a case where there are multiple devices of the same type on a network, you need to locate a particular one, you know the TSID but not the serial number, and your site installation list is based on device serial numbers. In this (or the reverse) situation, do the following:

- 1. Open the Crestron Viewport.
- 2. From the Viewport menu, select **Functions** | **Serial Number**  $\leftrightarrow$ **TSID Conversion Tool.** The "Serial Number  $\leftrightarrow$  TSID Conversion Tool" window is displayed.

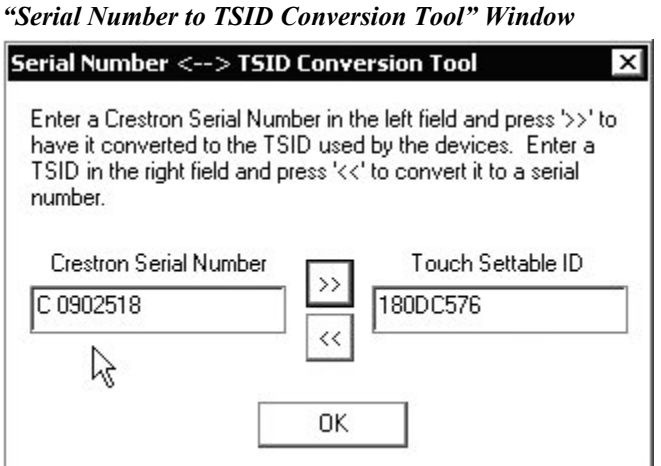

3. Enter the serial number or TSID number as instructed; press the appropriate button to obtain the corresponding number.

**NOTE:** Enter serial numbers, including spaces, exactly as they appear on the unit label. Alpha characters in serial numbers or TSID numbers may be entered in upper or lower case.

# <span id="page-14-0"></span>**Hardware Hookup**

Refer to the following hookup diagram. Complete the connections in any order.

#### *Cresnet System Hookup Connections for C2N-VEQ4*

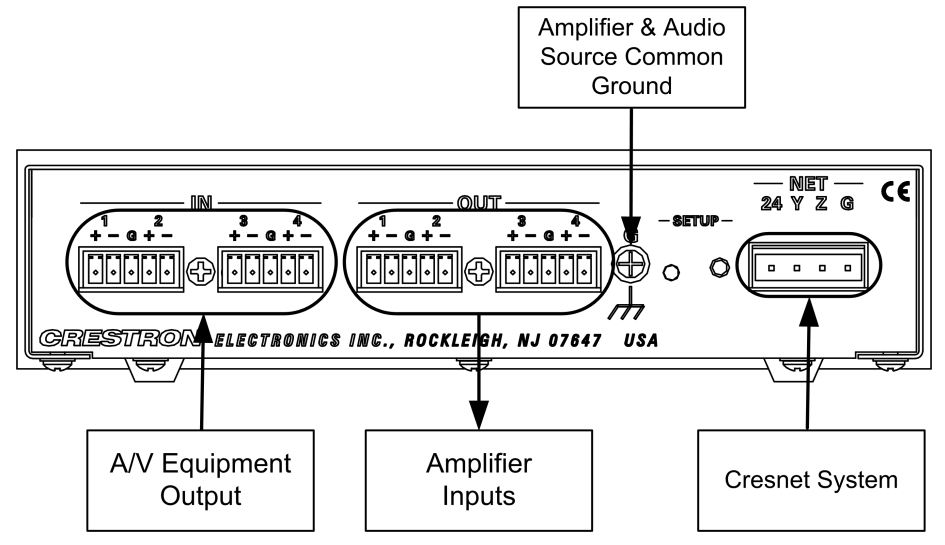

Four balanced/unbalanced inputs are provided for audio input, utilizing fiveposition mini-connectors. Audio inputs may be balanced using (+) and (-) inputs, or unbalanced using  $(+)$  input for signal and connecting  $(-)$  input to  $(G)$  and signal source ground.

Four balanced/unbalanced outputs are provided, also utilizing five-position miniconnectors.

**NOTE**: An unbalanced input may use a balanced or unbalanced output. Likewise, a balanced input may use a balanced or unbalanced output.

For connection details, refer to the following table and diagrams. Channels 1 and 2 are used as typical for all input and output channels.

*Audio Connections* 

| SIGNAL<br><b>NAME</b> | <b>BALANCED</b><br><b>AUDIO</b><br><b>INPUT</b> | <b>BALANCED</b><br><b>AUDIO</b><br><b>OUTPUT</b> | <b>UNBALANCE</b><br><b>D AUDIO</b><br><b>INPUT</b> | <b>UNBALANCE</b><br><b>D AUDIO</b><br><b>OUTPUT</b> |
|-----------------------|-------------------------------------------------|--------------------------------------------------|----------------------------------------------------|-----------------------------------------------------|
| $\ddot{}$             | $1 +$                                           | $1 +$                                            | $1 + \ln$                                          | $1 + Out$                                           |
|                       | $1 -$                                           | $1 -$                                            | 1 - signal return,<br>jumper to GND                | <b>OPEN</b>                                         |
| G                     | Shield/ground                                   | Shield/ground                                    | Ground                                             | Common ground                                       |
| $\ddot{}$             | $2+$                                            | $2+$                                             | $2 + ln$                                           | $2 + Out$                                           |
|                       | $2 -$                                           | $2 -$                                            | 2 - signal return,<br>jumper to GND                | <b>OPEN</b>                                         |

*Typical Balanced/Unbalanced Inputs and Outputs* 

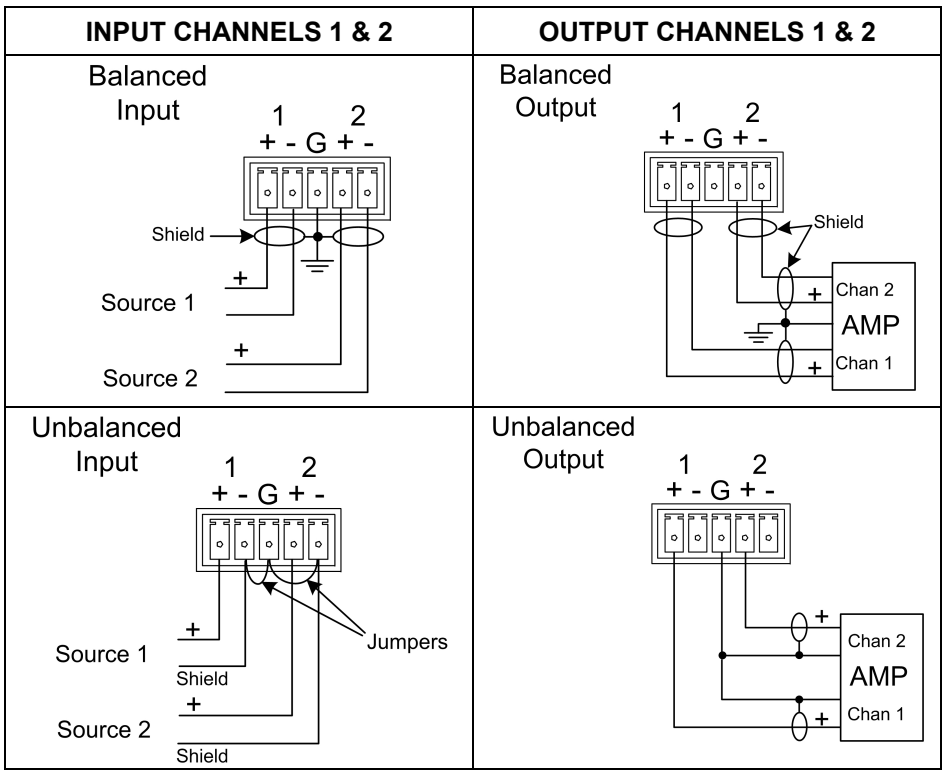

**NOTE:** Using the unbalanced configuration for the audio output reduces the total audio gain by 6 dB.

# <span id="page-16-0"></span>**Programming Software**

#### **Have a question or comment about Crestron software?**

Answers to frequently asked questions (FAQs) can be viewed in the Online Help section of the Crestron website. To post a question or view questions you have submitted to Crestron's True Blue Support, log in at<http://support.crestron.com./> First-time users will need to establish a user account.

You can create a program that allows you to include the C2N-VEQ4 in a Crestron control system using the Crestron programming tools Crestron SystemBuilder™ and SIMPL Windows. These tools are intended for users with different levels of programming knowledge. The flexibility of each tool is proportional to the degree of programming expertise (i.e., the more flexible, the more a programmer needs to know and account for). Of course, one can initiate programming using the easiest method (SystemBuilder) and use advanced techniques that are available from SIMPL Windows to customize the job.

# <span id="page-16-1"></span>**Earliest Version Software Requirements for the PC**

**NOTE:** Crestron recommends that you use the latest software to take advantage of the most recently released features. The latest software is available from the Crestron website.

- (Optional) SystemBuilder version 2.0 or later. Requires SIMPL Windows and Crestron Engraver. Requires SystemBuilder templates 1.10 or later.
- SIMPL Windows version 2.05.22 or later. Requires SIMPL+ Cross Compiler version 1.1.
- Crestron Database version 16.4.4 or later. Required by SIMPL Windows.
- Crestron Engraver version 2.3.3.2 (required if using SystemBuilder).
- Digital Media Tools version 1.01.01 or later, with configuration template for C2N-VEQ4.

The Digital Media Tools software is the preferred method to adjust equalization. In fact, if you want to use a graphic equalizer, you MUST use Digital Media Tools, because this is where the default graphic equalizer characteristics are set up. Refer to page [16](#page-19-0) for more details on using [Digital Media Tools.](#page-19-0)

# <span id="page-16-2"></span>**Programming with the Crestron SystemBuilder**

The Crestron SystemBuilder offers automatic programming for such residential and commercial applications as audio distribution, home theater, video conferencing, and lighting. The interface of this tool guides you through a few basic steps for designating rooms and specifying the control system, touchpanels, devices, and functionality. The Crestron SystemBuilder then programs the system, including all touchpanel projects and control system logic.

Crestron SystemBuilder is fully integrated with Crestron's suite of software development tools, including SIMPL Windows, Crestron VisionTools® Pro-e (VT Pro-e), Crestron Engraver, Crestron Database, User IR Database, and User

*The easiest method of programming, but does not offer as much flexibility as SIMPL Windows.* 

Modules Directory. Crestron SystemBuilder accesses these tools behind the scenes, enabling you to easily create robust systems.

# <span id="page-17-0"></span>**Programming with SIMPL Windows**

**NOTE**: The following are acceptable file extensions for programs that include a C2N-VEQ4, developed for specific control system types:

 .smw *projectname*.smw (source file) .spz *projectname*.spz (compiled file for 2-series) .bin *projectname*.bin (compiled file for CNX generation) .csz *projectname*.csz (compiled file for CNX generation with SIMPL+) .ush *projectname*.ush (compiled file for CNX generation with SIMPL+ header file) .usp *projectname*.usp (source code module for SIMPL+)

SIMPL Windows is Crestron's software for programming Crestron control systems. It provides a well-designed graphical environment with a number of workspaces (i.e., windows) in which a programmer can select, configure, program, test, and monitor a Crestron control system. SIMPL Windows offers drag and drop functionality in a familiar Windows® environment.

**NOTE:** The following descriptions assume that the reader has knowledge of SIMPL Windows. If not, refer to the extensive help information provided with the software.

**NOTE**: In the following description, the PRO2 control system is used.

**NOTE:** Volume/tone controls are compatible with both X-Generation and 2-Series control systems. Equalization and mixer controls are only accessible from 2-Series processors.

This section describes a sample SIMPL Windows program that includes a C2N-VEQ4.

Configuration Manager is where programmers "build" a Crestron control system by selecting hardware from the *Device Library*. In Configuration Manager, drag the PRO2 from the Control Systems folder of the *Device Library* and drop it in the upper pane of the *System Views*. The PRO2 with its associated communication ports is displayed in the *System Views* upper pane.

#### *PRO2 System View*

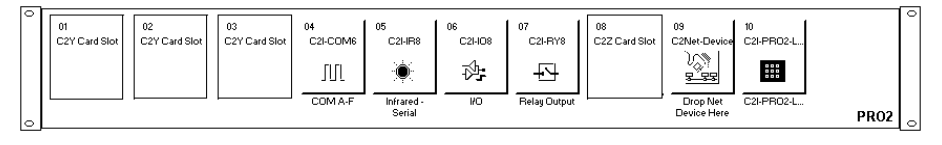

The *System Views* lower pane displays the PRO2 system tree (refer to graphic on the next page). This tree can be expanded to display and configure the communications ports.

#### *Expanded PRO2 System Tree*

日·■ PRO2

- ... Slot 1: {Empty C2Y Card Slot}
- Slot 2: {Empty C2Y Card Slot} … ● Slot 3: {Empty C2Y Card Slot}
- **E.** Slot 4: C2I-COM6
- $\frac{1}{|E|}$  Slot 5: C2I-IR8
- $\frac{1}{12}$  **B** Slot 6: C2I-IO8
- $\frac{1}{11}$ . If  $Slot$  7: C2I-RY8
- Slot 8: {Empty C2Z Card Slot}
- ÷- slot 9: C2Net-Device
- Slot 10: C2I-PRO2-LCDPANEL

### *C2Net Device Slot in Configuration Manager*

To incorporate a C2N-VEQ4 into the system, drag the C2N-VEQ4 from the Cresnet Control Modules | Cresnet Audio Modules folder of the *Device Library* and drop it in *System Views*. The PRO2 system tree displays the C2N-VEQ4 in Slot 9, with a default Net ID of 12 as shown in the following illustration.

**NOTE:** The first C2N-VEQ4 in a system is preset with a Net ID of 12 when its symbol is dragged into the upper pane of *System Views*. Additional units are assigned different Net ID numbers as they are added.

#### *C2Net Device, Slot 9*

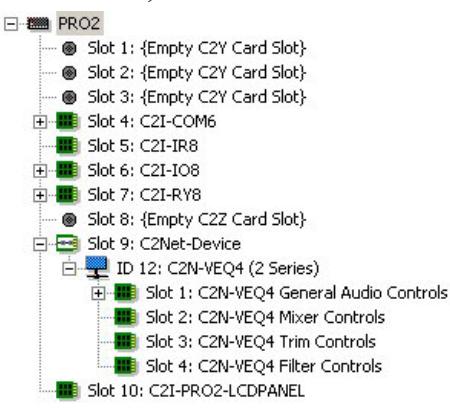

### <span id="page-18-0"></span>*Setting the Net ID in Device Settings*

Double-click the C2N-VEQ4 icon to open the "Device Settings" window. This window displays the C2N-VEQ4 device information. If necessary, select the *Net ID* tab to change the unit's Net ID, as shown in the following figure.

*C2N-VEQ4 "Device Settings" Window* 

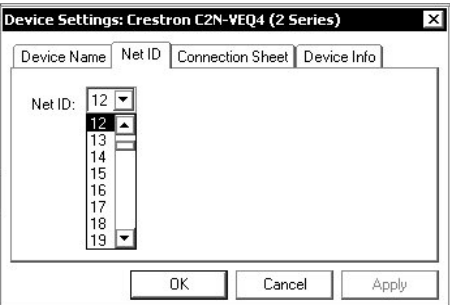

**NOTE:** SIMPL Windows automatically changes Net ID values of a device added to a program if a duplicate device or a device with the same default Net ID already exists in the program. Always ensure that the hardware and software settings of the Net ID match. For Net ID hardware setting details, refer to ["Identity Code"](#page-11-0) on page [8.](#page-11-0)

## *C2N-VEQ4 Symbols in Programming Manager*

Programming Manager is where programmers "program" a Creston control system by assigning signals to symbols. Due to the extensive functionality of the C2N-VEQ4, a single symbol in SIMPL Windows would be too complex. Instead, the C2N-VEQ4 is broken up into slots. In Program Manager, expand the C2N-VEQ4 to view the individual slots, and then drag the desired symbol to *Detail View*. The slots and corresponding symbols are described beginning on the next page.

**NOTE:** The volume, bass, treble, and mixer program settings are stored in the SIMPL program; the C2N-VEQ4 assumes a zero value for each of them. The EQ trim and filter control settings are stored in the unit itself, and can be activated using "recall" functions.

The full parametric equalization controls built into the C2N-VEQ4 provide graphic and parametric equalization, programmable using Crestron's Digital Media Tools software or SIMPL Windows. The Digital Media Tools (DMT) software is free and available from the download section of the Crestron website.

<span id="page-19-0"></span>Almost all users will use the Digital Media Tools and not the SIMPL Windows symbol to adjust equalization because of the program's simplicity, speed, and ease of operation. From the point of view of the symbols, everything is parametric equalization; graphic equalizers are just parametric equalizers with specific default frequencies, Q (bandwidth), and type. If you want to use a graphic equalizer, you MUST use Digital Media Tools, because this is where the default graphic equalizer characteristics are set up. Programmers might want to set up sliders from the TrimBand gains to let the user modify slightly what the programmer has stored.

The C2N-VEQ4 adjustments in Digital Media Tools contain five tabs:

- Room Calibration for analyzing the room and compensating for any unwanted effects (such as noise from an HVAC system, reflections from hard surfaces, and resonance at particular frequencies) so the listener hears what was intended when the material was recorded.
- Input Settings for setting the input levels for analog audio sources. Using this adjustment properly lets you compensate for analog sources with different input levels to obtain a seamless transition between sources at a given volume level.
- Graphic EQ for choosing the number of graphic equalizers, and provides access to the graphic equalizer sliders
- Parametric  $EQ$  for making parametric equalization adjustments
- Communications for setting up communications and adjusting the equalizer in real time.

For additional details, refer to the Digital Media Tools help file.

*Example Program* 

**NOTE:** Before attempting to program the equalization controls in SIMPL Windows, please study the example program. (Refer to "Example Program" on page 25.)There are some subtleties that must be carefully han[dled. For example,](#page-28-0) if you int[end](#page-28-0) to directly set one of the TrimBandOut signals in your program, and the TrimBandOut\_FB signal can be set to a different value by some other method (using DMT software or recalling presets), do not jam the TrimBandOut FB signal back to the TrimBandOut. Oscillations might result between the directly driven value and the different feedback value. Instead, use an Analog Increment with Optional Feedback symbol. Connect the directly driven value and the TrimBandOut FB signal to individual inputs. Connect its output to the TrimBandOut input of the C2N-VEQ4. The same logic applies to any value that can be changed in two places. Refer to the example program.

## *General Audio Controls – Slot 9, SubSlot 1*

Refer to the table that follows the symbol for a list of inputs and their functional descriptions.

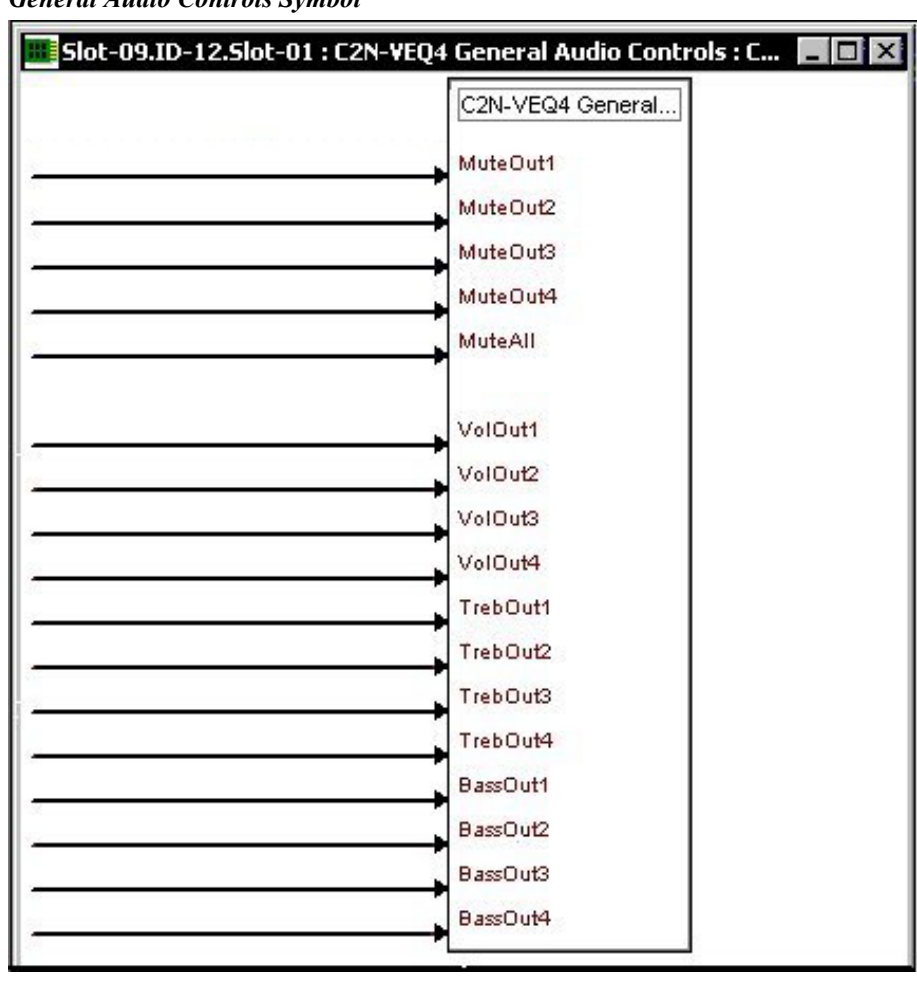

*General Audio Controls Symbol* 

The C2N-VEQ4 symbol is defined by the assigned inputs. The diagram above shows the C2N-VEQ4 symbol in SIMPL Windows.

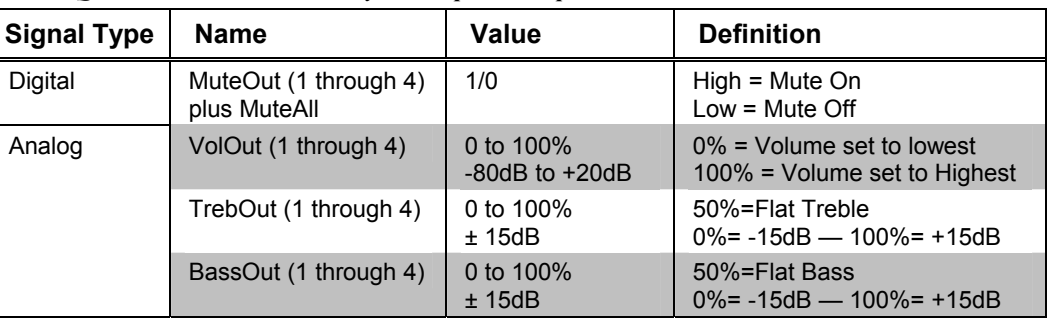

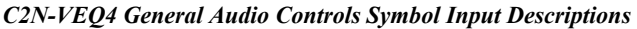

## *Mixer Controls – Slot 9, SubSlot 2*

The 4x4 matrix mixer controls provide the equivalent of a small-scale mixing board. These controls use a logarithmic scale (0dB to –80dB) with 0dB corresponding to 0 attenuation; anything –80dB and below will mute the signal. The C2N-VEQ4 expects values ranging from 0d to –800d (and lower), 0.1dB per count, to appear at each output. (Refer to the signal description table on the next page.) You can direct any input or combination of inputs to any output, via analog variables in the SIMPL program.

**NOTE:** Mixer controls are not accessible in an X-Generation system.

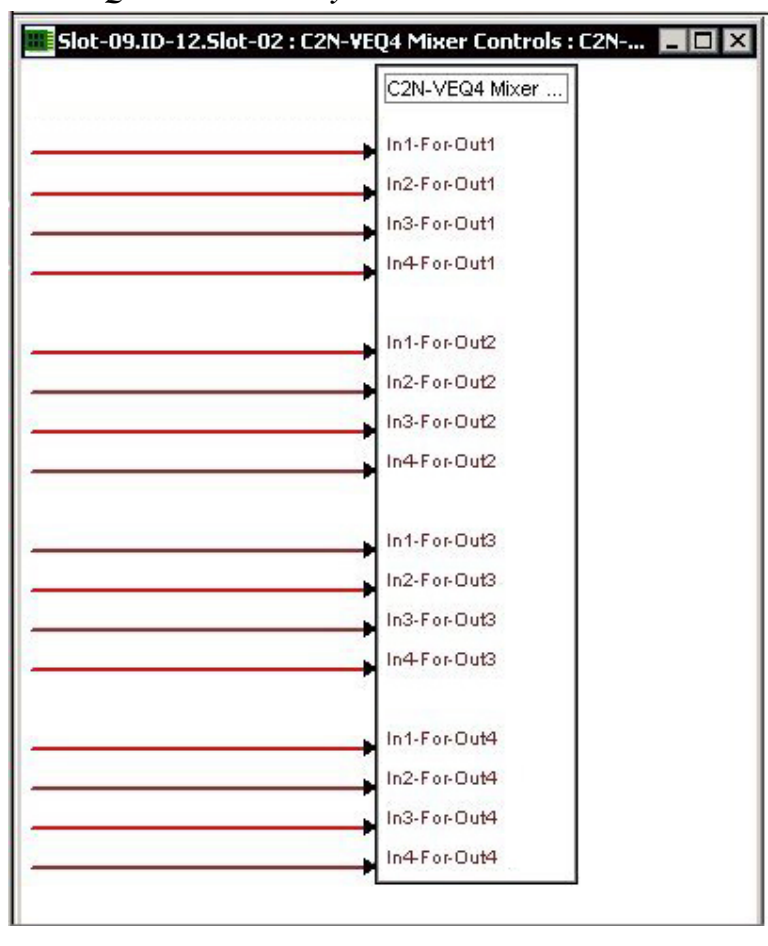

*C2N-VEQ4 Mixer Controls Symbol*

*Signal Descriptions* 

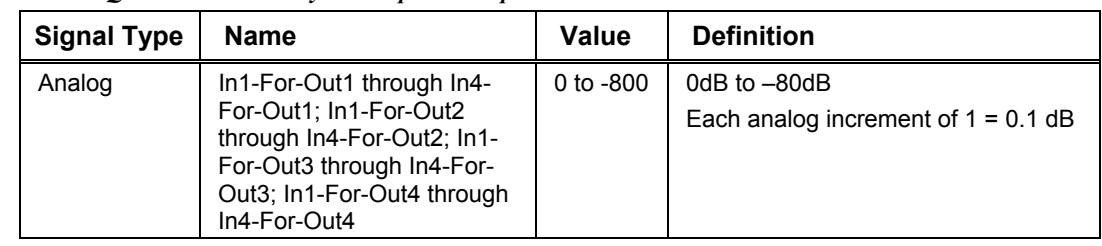

*C2N-VEQ4 Mixer Controls Symbol Input Descriptions* 

## *Trim Controls – Slot 9, SubSlot 3*

**NOTE:** Minimum operating firmware version 3.039 is required for 2-Series control systems to operate the parametric equalizer features.

**NOTE**: Equalization trim/filter controls are not available in an X-Generation system.

#### **TrimBand**

TrimBand refers to a modification of the gain of the forty graphic filters.

There are ten trim presets. A trim preset is a set of all forty TrimBands. (The TrimBands are not labeled with actual frequency values since they can be changed in the Digital Media Tools or by setting the full parametric filters in the symbol.) Trim presets can be used to modify the soundfield for different kinds of music where you might want to emphasize the bass, or bring out a treble frequency.

#### **Programming in SIMPL Windows**

Each channel has a set of ten TrimBand inputs. The TrimBand inputs only adjust the gains of the gain-adjustable filters; thus <**TrimBand1-1**> corresponds to channel 1, filter 1; <**TrimBand1-2**> corresponds to channel 1, filter #2; <**TrimBand2-1**> corresponds to channel 2, filter 1, and so forth. The gains are adjustable within a range of -10dB to +10dB. All TrimBand values propagate immediately to the outputs. TrimBand values are added to the gain values of the filters. If Gain = 10 dB and Trim  $=$  -3 dB, the result is 7 dB

Valid values for TrimBand range from -120 (-12dB) to +120 (+12dB). 2-Series symbols such as the Analog Scaler with I/O Limits and Analog Ramp (Bounds Limited) can handle range and sign mapping.

A TrimBand value of 0 (0dB) means that the signal will pass unaffected. Values above and below 0 boost or reduce the gain in increments of 0.1dB. That is, changing the analog value by one signifies a change in boost or attenuation of 0.1 decibel.

The C2N-VEQ4 provides ten trim presets, where a trim preset is a set of all forty TrimBand values.

On the rising edge of <**SaveTrimPreset**>, the forty TrimBand values will be stored in the preset specified by <**TrimPreset#**>. Valid values for <**TrimPreset#**> range from 1 to 10.

On the rising edge of <**RecallTrimPreset**> the values stored in the indicated <**TrimPrese**t#> will be recalled and propagated to the outputs. Here the  $\leq$ **TrimBand#-#**  $\mathbf{FB}$ > outputs may have different values than the TrimBand inputs (the only time these values will differ).

If <**RecallTrimPreset**> goes high and <**TrimPreset#**> is set to an invalid value (out of the 1 to 10 range) all trim settings will be cleared, and all signals will pass with

whatever gain setting was in effect. This is the same as recalling a trim preset in which every TrimBand value is set to 0.

A rising edge of <**ClearTrims**> will also set all TrimBand values to 0.

The Trim Controls symbol is illustrated below and on the next page; the tables following the illustrations provide join details.

*Trim Controls Symbol* 

| Slot-09.ID-12.Slot-03 : C2N-VEQ4 Trim Controls : C2N-VEQ4 Trim Controls $\blacksquare\blacksquare$ |                                        |                                              | $\mathbf{x}$ |
|----------------------------------------------------------------------------------------------------|----------------------------------------|----------------------------------------------|--------------|
|                                                                                                    |                                        | C2N-VEQ4 Trim Controls                       |              |
|                                                                                                    | Save Trim Preset                       |                                              |              |
|                                                                                                    | RecallTrim Preset                      |                                              |              |
|                                                                                                    | Clear Trims                            |                                              |              |
|                                                                                                    | Trim Preset#                           |                                              |              |
|                                                                                                    | Trim Band Out 1-1                      | TrimBandOut1-1_FB                            |              |
|                                                                                                    | Trim Band Out 1-2                      | Trim Band Out 1-2_FB                         |              |
|                                                                                                    | Trim Band Out 1-3                      | TrimBandOut1-3_FB                            |              |
|                                                                                                    | Trim Band Out 1-4                      | Trim Band Out 1-4_FB                         |              |
|                                                                                                    | Trim Band Out 1-5                      | Trim Band Out 1-5_FB                         |              |
|                                                                                                    | Trim Band Out 1-6                      | Trim Band Out 1-6_FB                         |              |
|                                                                                                    | Trim Band Out 1-7                      | Trim Band Out 1-7_FB                         |              |
|                                                                                                    | Trim Band Out 1-8                      | Trim Band Out 1-8_FB                         |              |
|                                                                                                    | Trim Band Out 1-9                      | TrimBandOut1-9_FB                            |              |
|                                                                                                    | Trim Band Out 1-10                     | Trim Band Out 1-10_FB                        |              |
|                                                                                                    | Trim Band Out 2-1<br>Trim Band Out 2-2 | Trim Band Out 2-1_FB<br>Trim Band Out 2-2_FB |              |
|                                                                                                    | Trim Band Out 2-3                      | Trim Band Out 2-3 FB                         |              |
|                                                                                                    | Trim Band Out 2-4                      | Trim Band Out 2-4_FB                         |              |
|                                                                                                    | Trim Band Out 2-5                      | Trim Band Out 2-5_FB                         |              |
|                                                                                                    | Trim Band Out 2-6                      | Trim Band Out 2-6_FB                         |              |
|                                                                                                    | Trim Band Out 2-7                      | Trim Band Out 2-7_FB                         |              |
|                                                                                                    | Trim Band Out 2-8                      | Trim Band Out 2-8_FB                         |              |
|                                                                                                    | Trim Band Out 2-9                      | Trim Band Out 2-9_FB                         |              |
|                                                                                                    | Trim Band Out 2-10                     | Trim Band Out 2-10_FB                        |              |
|                                                                                                    | Trim Band Out 3-1                      | Trim Band Out 3-1_FB                         |              |
|                                                                                                    | Trim Band Out 3-2                      | Trim Band Out 3-2_FB                         |              |
|                                                                                                    | Trim Band Out 3-3                      | Trim Band Out 3-3 FB                         |              |
|                                                                                                    | Trim Band Out 3-4                      | Trim Band Out 3-4_FB                         |              |
|                                                                                                    | Trim Band Out 3-5                      | Trim Band Out 3-5_FB                         |              |
|                                                                                                    | Trim Band Out 3-6                      | Trim Band Out 3-6_FB                         |              |
|                                                                                                    | Trim Band Out 3-7                      | Trim Band Out 3-7 FB                         |              |
|                                                                                                    | Trim Band Out 3-8                      | Trim Band Out 3-8_FB                         |              |
|                                                                                                    | Trim Band Out 3-9                      | Trim Band Out 3-9_FB                         |              |
|                                                                                                    | Trim Band Out 3-10                     | Trim Band Out 3-10 FB                        |              |
|                                                                                                    | التعدمي                                | KAN AK BUANGARAN MEKANG                      |              |

| CONSIDERATION CONTINUES IN THE REAL | ALIKA MANGELERAN DENGAN BERKENA ANG KANAN ANG KANAN ANG KANAN A |  |
|-------------------------------------|-----------------------------------------------------------------|--|
| Trim Band Out 4-1                   | TrimBandOut4-1 FB                                               |  |
| Trim Band Out 42                    | TrimBandOut4-2 FB                                               |  |
| Trim Band Out 4-3                   | Trim Band Out 4-3 FB                                            |  |
| Trim Band Out 44                    | TrimBandOut4-4 FB                                               |  |
| Trim Band Out 4-5                   | TrimBandOut4-5 FB                                               |  |
| Trim Band Out 4-6                   | TrimBandOut4-6 FB                                               |  |
| Trim Band Out 4-7                   | TrimBandOut4-7 FB                                               |  |
| Trim Band Out 4-8                   | Trim Band Out 4-8 FB                                            |  |
| Trim Band Out 49                    | TrimBandOut4-9 FB                                               |  |
| Trim Band Out 4-10                  | TrimBandOut4-10 FB                                              |  |

*Trim Controls Symbol (continued)* 

#### *Trim Controls Symbol Input Signals – Digital*

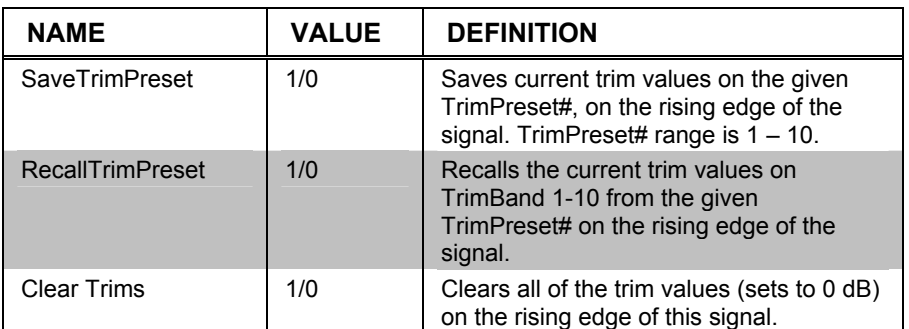

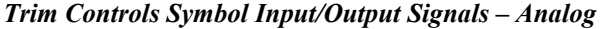

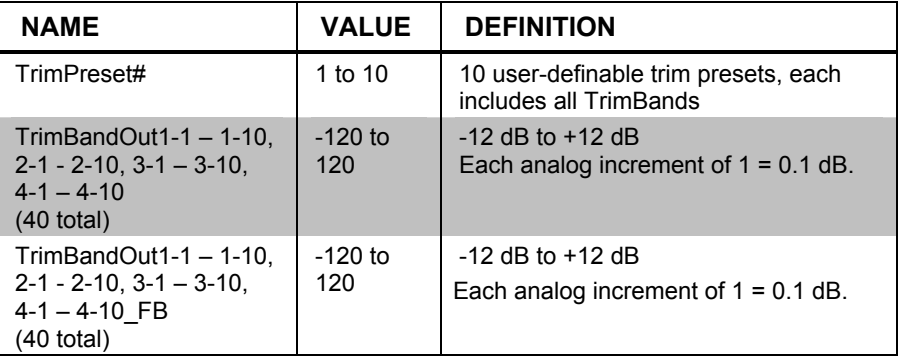

#### *Filter Controls – Slot 9, SubSlot 4*

**NOTE:** Minimum operating firmware version 3.039 is required for 2-Series control systems to operate the parametric equalizer features.

**NOTE**: Equalization trim and filter controls are not available in an X-Generation system.

In addition to the 10 trim presets, the C2N-VEQ4 provides five filter presets, where a preset is a set of 48 filters. A filter consists of the type, center frequency, gain, and the ratio of the center frequency to the filter bandwidth (also called Q) for each channel.

The C2N-VEQ4 provides twelve filters for each channel, with five modes of audio equalization (settable using Digital Media Tools):

- A ten-band graphic equalizer and a two-band parametric equalizer. In this mode, the first ten filters in all channels are used to set up the default frequencies (31.5Hz, 63Hz, 125Hz, 250Hz, 500Hz, 1KHz, 2KHz, 4KHz, 8KHz, and 16KHz) for graphic equalization, leaving filters 11 and 12 available for parametric equalization.
- A five-band graphic equalizer and a seven-band parametric equalizer. In this mode, the first five filters in all channels are used to set up the default frequencies (63Hz, 250Hz, 1KHz, and 4KHz, 10KHz) for graphic equalization, leaving filters 6 through 12 available for parametric equalization.
- A speech optimized version of the five-band graphic and seven-band parametric equalizer arrangement utilizing default frequencies (160Hz, 600Hz, 1KHz, and 2.5KHz, 5KHz)
- A three-band graphic equalizer and a nine-band parametric equalizer. Here the first three filters in all channels are for the default frequencies (250Hz, 1KHz, and 4KHz), leaving filters 4 through 12 available for parametric equalization in case you want to notch out a 60 Hz hum or other resonant frequency.
- A full twelve-band parametric equalizer. You may use the equalizer as a full twelve-band parametric equalizer, however it is recommended that you first become fully familiar with equalization techniques.

The <**FilterType**> inputs set the type of filter or equalization. Valid values are as follows:

 $0 = \text{Off}$  (No parametric equalization).

- 1 = Peaking EQ (Permits precise amplitude adjustment of a selectable range of frequencies, or removes an unwanted frequency from a signal). The bandwidth range can vary from a small slice of the spectrum to a 3.5-octave area. Typically, peaking EQ filters allow fine adjustment to compensate for room acoustics, noise, and speaker limitations.
- 2 = High Pass (Filters out all audio below the <**FilterFreq**> levels). A high-pass filter circuit passes all signals that have a frequency higher than the specified frequency, while attenuating all frequencies lower than its specified frequency.
- 3 = Low Pass (Filters out all audio above <**FilterFreq**> levels). A low-pass filter passes all frequencies below the specified frequency, while attenuating all frequencies above this specified frequency.
- 4 = Treble Shelf (Uniformly boosts or attenuates all frequencies above the <**FilterFreq**> levels, without affecting the frequencies below. The amount of modification is given by <**FilterGain**>). A Treble Shelf filter boosts or attenuates all frequencies above the specified frequency in a uniform manner while not affecting the low frequencies below the specified frequency. For example: Because bass frequencies have longer wavelengths, small speakers may sound distorted when trying to reproduce these frequencies. The Treble Shelf filter can increase the proportion of treble to bass, enabling the smaller speakers to produce a clearer sound.

5 = Bass Shelf (Uniformly boosts or attenuates all frequencies below the <**FilterFreq**> levels without affecting the frequencies above. The amount of modification is given by <**FilterGain**>). A Bass Shelf filter uniformly boosts or attenuates frequencies below the specified frequency while not affecting high frequencies above the specified frequency. For example: To increase the gain of bass frequencies applied to a subwoofer, you can set the bass shelf filter to uniformly increase the amplitude of all bass frequencies. The Bass Shelf filter can also be used to uniformly decrease the bass frequencies to eliminate a booming bass sound.

**NOTE:** Various combinations of these filters may be used to equalize the soundfield in order to produce a flat response, and reproduce the sound as the recording engineer originally intended.

The <**FilterFreq**> input selects the center frequency. Valid values range from 5 (5Hz) to 24000 (24kHz).

The <**FilterGain**> inputs boost or attenuate the center frequency, or with shelving filters, all frequencies above or below the center frequency. Valid values range from  $-360$  ( $-36dB$ ) to  $+240$  ( $+24dB$ ).

A <**FilterGain**> setting of 0 (0dB) means that the signal will pass unaffected. Values above and below 0 will boost or attenuate the frequency in increments of .1dB. That is, changing the filter gain value by 1 signifies a boost or attenuation of .1 decibels.

The <**FilterQ**> input sets the width of the band of frequencies around the center frequency, expressed in octaves. Valid values range from 0.02 to 3.5 octaves. Smaller Q values represent a narrow band of boost or attenuation, while larger values represent a wide band of boost or attenuation.

On the rising edge of <**SaveFilterPreset**>, the current filter values for all 48 filters will be stored in the preset specified by <**FilterPreset#**> Valid values for <**FilterPreset#**> range from 1 to 5.

A rising edge of <**RecallFilterPreset**> will recall the type, gain, frequency and Q of the specified <**FilterPreset#**> for all 48 filters.

The outputs <**FilterType\_F**> through <**FilterGain\_F**> report the current filter settings.

The Filter Controls symbol is illustrated on the next page. Refer to the tables that follow the symbol for join details.

#### *Filter Controls Symbol*

**THE** Slot-09.ID-12.Slot-04 : C2N-YE04 Filter Controls : C2N-YE04 Filter Controls **THE X** 

| C2N-VEQ4 Filter Controls  |              |  |
|---------------------------|--------------|--|
| <b>SaveFilterPreset</b>   |              |  |
| <b>RecallFilterPreset</b> |              |  |
| FilterPreset#             |              |  |
| Filter#                   |              |  |
| FilterType                | FilterType_F |  |
| FilterFreq                | FilterFreq_F |  |
| FilterQ                   | FilterQ F    |  |
| FilterGain                | FilterGain_F |  |

*Filter Controls Input Signals – Digital* 

| <b>NAME</b>               | <b>VALUE</b> | <b>DEFINITION</b>                                                                                    |
|---------------------------|--------------|----------------------------------------------------------------------------------------------------|
| <b>SaveFilterPreset</b>   | 1/0          | Saves the current filter values into the<br>given FilterPreset# on the rising edge of<br>the signal. |
| <b>RecallFilterPreset</b> | 1/0          | Recalls the filter values from the given<br>FilterPreset# on the rising edge of this<br>signal.      |

*Filter Controls Input Signals – Analog* 

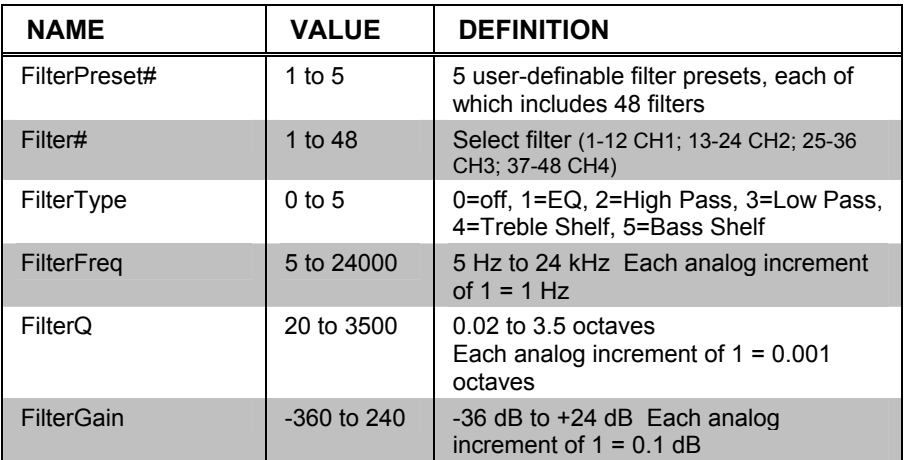

#### *Filter Controls Symbol Output Signals – Analog*

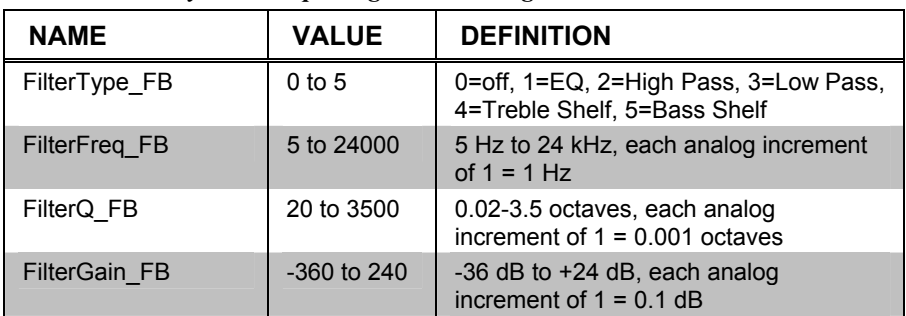

#### *New Symbols*

The following new symbols have been created to facilitate programming for audio devices:

- Analog Ramp (bounds limited) Many of the values that the C2N-VEQ4 permits are limited to a specific range, such as a gain restriction of -36dB to +24dB. The parameters for this symbol would be a lower limit of 360d, and an upper limit of 240d. These values are multiplied by 10, as the C2N-VEQ4 expects the gain in units of 0.1dB.
- Analog Scaler with I/O Limits Useful for scaling an analog that goes from one value to another, to a different range (linearly). The "format" is 0d (input is treated as an unsigned value).
- Log/Antilog with Limits For example, applying an Analog Ramp (0d to 65535d) yields a logarithmically varying output between the lower and the upper limits that are specified. In the C2N-VEQ4, for example, the lower limit is 5d and the upper limit is 24000d. (5Hz and 24KHz).
- Analog Increment Allows you to go from one value to another, in specified increments. Also permits a "speed up" of the ramping by specifying a hold time at which the analog starts to increment at a given rate. If, for example, you wanted to ramp the gain in steps of 0.5dB, and have it repeat every 0.1s after holding the button for 1s, you can use one of these symbols with the following parameters: HoldTime = 1s, RepeatTime =  $0.1$ s, Increment =  $5d$ (in units of 0.1dB), LowerLimit =  $-360d$ , UpperLimit = 240d, MuteLevel = -360d.
- Analog Scaler with Overflow Handling Scales the range of values for its analog input signal to the range defined by the scale factor and minimum value parameters. The symbol differs from the Analog Scaler symbol in that it applies the offset before considering any overflow condition.
- Analog Scaler without Zero Pass Operates identically to the Analog Scaler symbol, except that it has no "zero pass" feature. That is, when the input is at 0%, the output remains equal to the minimum value and does not mute.
- Analog Increment with Optional Feedback This symbol generates an analog value that changes by an incremental amount with each rising edge of an **up** or **down** command. The output value is bounded by **LowerLimit** and **UpperLimit** values. That is, if a rising edge of **up** will cause the output to exceed the upper limit value, the output will hold at the upper limit value. Similarly, when the output reaches the lower limit value, it will hold at the lower limit value. At startup, the output is set to **MuteLevel**.

Refer to the SIMPL Windows Help file for additional details.

### <span id="page-28-0"></span>*Example Program*

An example program for the C2N-VEQ4 is available from the "Example Program" section of the Crestron website (http://www.crestron.com/exampleprograms). Search for C2N-VEQ4 Example Program (ZIP).

# <span id="page-29-0"></span>**Uploading and Upgrading**

**NOTE:** Crestron recommends that you use the latest software and that each device contains the latest firmware to take advantage of the most recently released features. Please check the Crestron website [\(http://www.crestron.com/updates\)](http://www.crestron.com/updates) for the latest versions of software and firmware. New users are required to register to obtain access to this site.

Assuming a PC is properly connected to the entire system, Crestron programming software allows the programmer to upload programs and projects after their development to the system and network devices. However, there are times when the files for the program and projects are compiled and not uploaded. Instead, compiled files may be distributed from programmers to installers, from Crestron to dealers, etc. Even firmware upgrades are available from the Crestron website as new features are developed after product releases. In those instances, one has the option to upload via the programming software or to upload and upgrade via the Crestron Viewport.

<span id="page-29-2"></span>**NOTE:** The Crestron Viewport is available as a pull-down command from SIMPL Windows and VT Pro-e (**Tools | Viewport**) or as a standalone utility. The Viewport utility accomplishes multiple system tasks, primarily via an RS-232 or TCP/IP connection between the control system and a PC. It is used to observe system processes, upload new operating systems and firmware, change system and network parameters, and communicate with network device consoles and touchpanels, among many other tasks. Viewport can also function as a terminal emulator for generic file transfer. All of these functions are accessed through the commands and options in the Viewport menus. Therefore, for its effectiveness as a support and diagnostic tool, the Crestron Viewport may be preferred over development tools when uploading programs and projects.

The following sections define how one would upload a SIMPL Windows program or upgrade the firmware of the C2N-VEQ4. However, before attempting to upload or upgrade, it is necessary to establish communications.

# <span id="page-29-1"></span>**Communication Settings**

**NOTE:** For laptops and other PCs without a built-in RS-232 port, Crestron recommends the use of PCMCIA cards, rather than USB-to-serial adapters. If a USBto-serial adapter must be used, Crestron has tested the following devices with good results:

 Belkin (large model) F5U103 I/O Gear GUC232A (discontinued) Keyspan USA-19QW (discontinued)

Other models, even from the same manufacturer, may not yield the same results.

The procedure in this section provides details for RS-232 communication between the PC and the control system. If TCP/IP communication is preferred, consult the latest version of the Crestron e-Control Reference Guide (Doc. 6052) or the respective Operations Guide for the control system. These documents are available from the Crestron website. Refer to the following figure for a typical connection diagram when uploading files.

**NOTE:** Use a standard DB9 male to female "straight-through" cable.

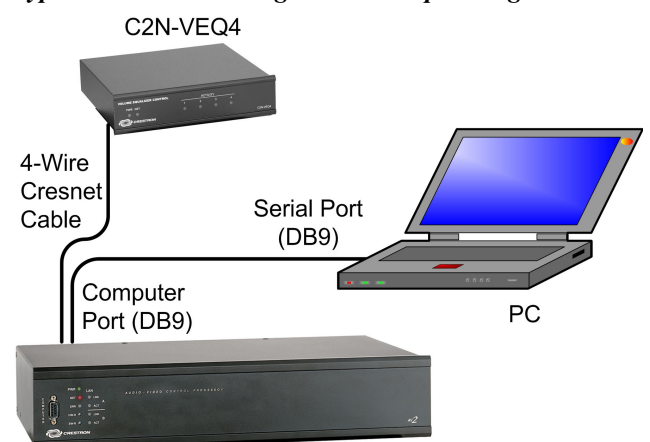

#### *Typical Connection Diagram when Uploading*

**CONTROL SYSTEM** 

- 1. Start SIMPL Windows.
- 2. From the menu bar, select **Tools | Viewport** to open the Crestron Viewport.
- 3. Refer to the figure after this step. From the Viewport menu, select **Setup | Communications settings** (alternatively, press **Alt+D**) to open the "Port Settings" window.

*Setup | Communications Settings Command* 

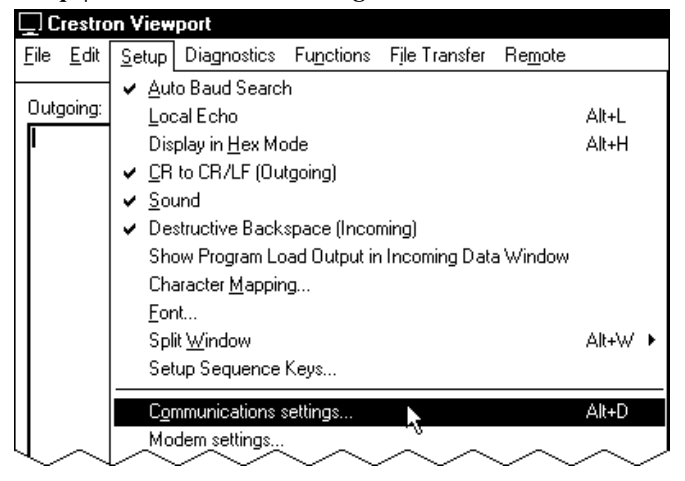

4. Select **RS-232** as the connection type. Verify that an available COM port (COM 1 is shown after this step) is selected, and that all communication parameters and necessary options from the "Port Settings" window are selected as shown on the next page. Click the **OK** button to save the settings and close the window.

#### *"Port Settings" Window*

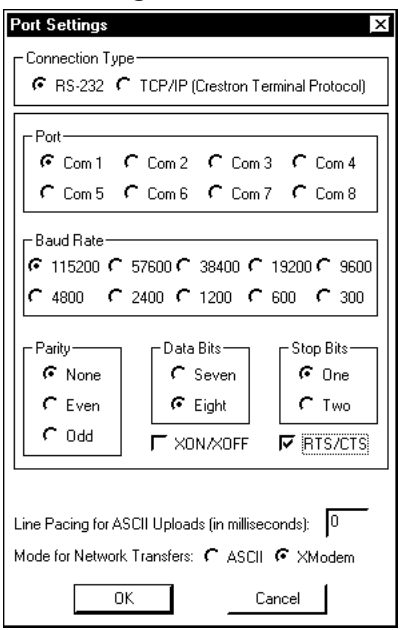

**NOTE:** The parameters shown in the illustration on the previous page are the port settings for a 2-Series control system. Consult the Operations Guide for the control system being used for exact parameter selection.

> 5. To verify communication, select **Diagnostics | Establish Communications (Find Rack)**. This should display a window that gives the COM port and baud rate. If communication cannot be established, refer to the "Troubleshooting Communications" section in the respective Operations Guide for the control system.

# <span id="page-31-0"></span>**Uploading a SIMPL Windows Program**

The SIMPL Windows file can be uploaded to the control system using SIMPL Windows or via the Crestron Viewport.

#### *Upload via SIMPL Windows*

- 1. Start SIMPL Windows.
- 2. Select **File | Open** to view the "Open" window, navigate to the SIMPL Window file (.smw), and click **Open**.
- 3. Select **Project | Transfer Program**.

#### *Upload via Crestron Viewport*

- 1. Verify that the procedure for ["Communication Settings"](#page-29-1) that begins on page [26](#page-29-1) has been performed.
- 2. As shown after this step, select **File Transfer | Send Program**  (alternatively, press **Alt+P**) from the Viewport menu.

*A control system source file has the extension .smw. A compiled SIMPL Windows file has the extension .spz for a 2-Series control system, .bin for CNX generation, and .csz for CNX generation with SIMPL+.* 

| File Edit | Setup | Diagnostics Functions | File Transfer                       | Remote Help                                                                    |           |
|-----------|-------|-----------------------|-------------------------------------|--------------------------------------------------------------------------------|-----------|
|           |       |                       | Send Program                        |                                                                                | $Alt + P$ |
| Outgoing: |       |                       | Send Touchpanent.<br>Send Web Pages |                                                                                | Alt+T     |
|           |       |                       |                                     | Send Touchpanel (MT-500C only)<br><b>Sand Generic Eile(a) Announcemental A</b> |           |

*File Transfer | Send Program Command* 

3. The "Send Program" window appears, as shown after this step. Click **Browse**, locate the compiled file (.spz for PRO2) and click **Open**. This will display the program's header information and enable one or both of the *What to Send* check boxes. If the program does not contain any SIMPL+ modules, only the *SIMPL Program* check box will be enabled. If it does contain SIMPL+ modules, then the *SIMPL+ Program(s)* check box will also be enabled. Select one or both check boxes and then click **Send Program** to begin the transfer.

**NOTE:** Refer to the latest version of the 2-Series Control System Reference Guide (Doc. 6256) or the respective Operations Guide for the control system for details about the other fields shown on the "Send Program" window.

#### *"Send Program" Window*

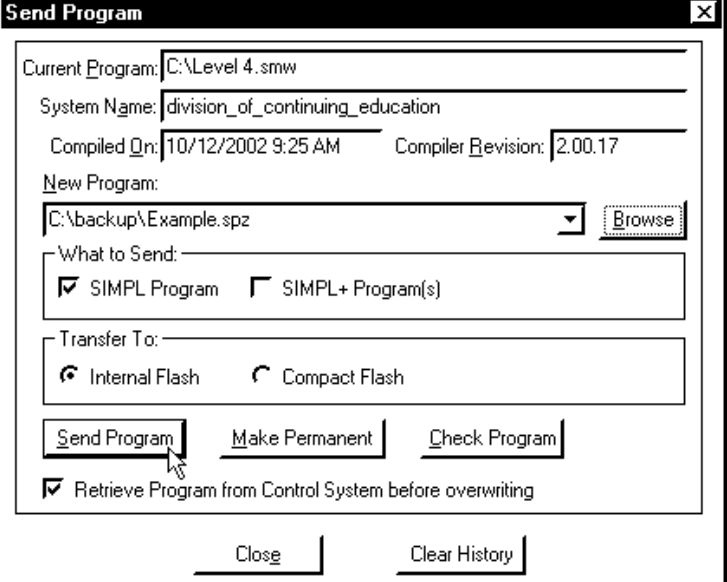

4. To verify that the program has been transferred successfully, select **Diagnostics** | **Report Program Information**. This should display a window that provides details about the current program loaded into the control system.

*A firmware upgrade file has the extension .upg.* 

# <span id="page-33-0"></span>**Firmware Upgrade**

To take advantage of all the available features, it is important that the unit contains the latest firmware. Please check the Crestron website for the latest version of firmware. Not every product has a firmware upgrade, but as Crestron improves functions, adds new features, and extends the capabilities of its products, firmware upgrades are posted. To upgrade the C2N-VEQ4 firmware, complete the following steps.

- 1. Make sure that ["Communication Settings"](#page-29-1) that begins on page [26](#page-29-1) has been performed.
- 2. As shown after this step, select **File Transfer | Load Network Device**  from the Viewport menu.

Crestron Viewport - COM1 115200 N81 RTS/CTS - 回치 File Edit Setup Diagnostics Functions File Transfer Remote Help Send Program...  $Alt + P$ Outgoing: Send Touchpanel...  $Alt+T$  $\triangle$ Send Web Pages... Send Touchpanel (MT-500C only)... Send Generic File(s) (2-Series only)... Sehd File to Mailbox... Get File from Mailbox... Load NVRAM from file... Save NVRAM to file... Update Control System...  $Alt + O$ Update Touchpanel/Keypad Firmware.. Incoming: Load Network Device. Jo Card

*File Transfer | Load Network Device Command* 

3. As shown after this step, select the Net ID of the C2N-VEQ4 and then click **OK**. The "Open" window appears (refer to the subsequent graphic).

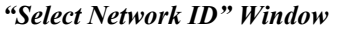

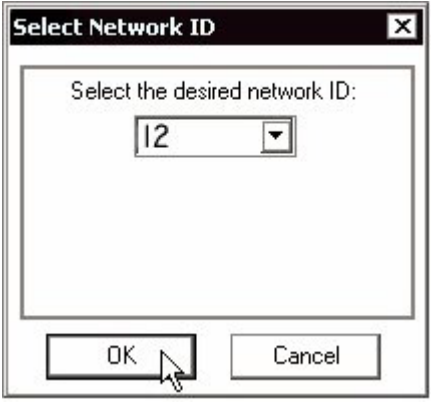

**NOTE:** When transferring any Cresnet file (touchpanel project/firmware), lower the port speed baud rate to 38400 to match the Cresnet bus speed.

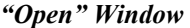

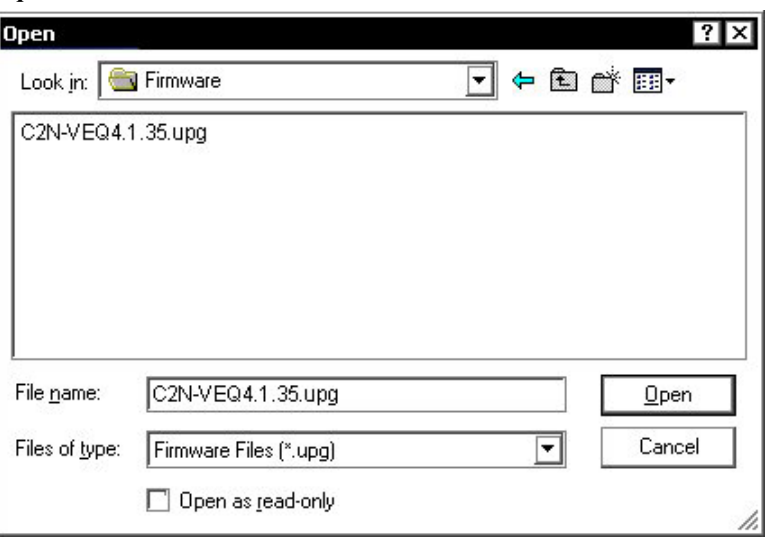

4. Browse to the desired .upg file and click **Open** to begin the transfer.

# <span id="page-34-0"></span>**Problem Solving**

# <span id="page-34-1"></span>**Troubleshooting**

The following table provides corrective action for possible trouble situations. If further assistance is required, please contact a Crestron customer service representative.

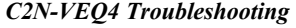

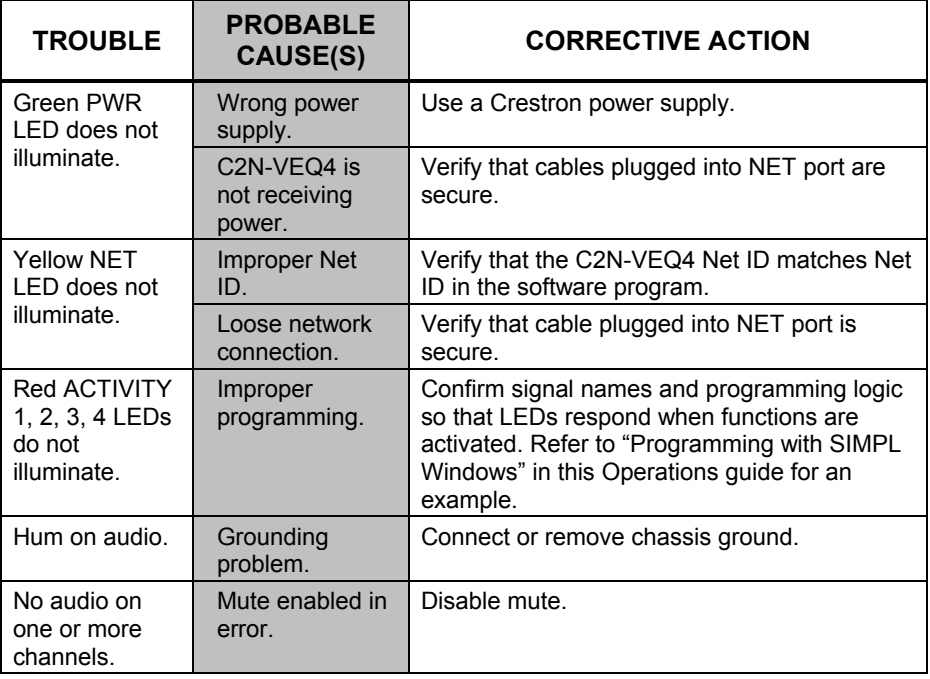

# <span id="page-35-0"></span>**Further Inquiries**

If you cannot locate specific information or have questions after reviewing this guide, please take advantage of Crestron's award winning customer service team by calling the Crestron corporate headquarters at 1-888-CRESTRON [1-888-273-7876]. For assistance in your local time zone, refer to the Crestron website [\(http://www.crestron.com/\)](http://www.crestron.com/) for a listing of Crestron worldwide offices.

You can also log onto the online help section of the Crestron website to ask questions about Crestron products. First-time users will need to establish a user account to fully benefit from all available features.

# <span id="page-35-1"></span>**Future Updates**

As Crestron improves functions, adds new features, and extends the capabilities of the C2N-VEQ4, additional information and programming examples may be made available as manual updates. These updates are solely electronic and serve as intermediary supplements prior to the release of a complete technical documentation revision.

Check the Crestron website periodically for manual update availability and its relevance. Updates are identified as an "Addendum" in the Download column.

# <span id="page-36-0"></span>**Return and Warranty Policies**

# <span id="page-36-1"></span>**Merchandise Returns / Repair Service**

- 1. No merchandise may be returned for credit, exchange, or service without prior authorization from CRESTRON. To obtain warranty service for CRESTRON products, contact the factory and request an RMA (Return Merchandise Authorization) number. Enclose a note specifying the nature of the problem, name and phone number of contact person, RMA number, and return address.
- 2. Products may be returned for credit, exchange, or service with a CRESTRON Return Merchandise Authorization (RMA) number. Authorized returns must be shipped freight prepaid to CRESTRON, 6 Volvo Drive, Rockleigh, N.J., or its authorized subsidiaries, with RMA number clearly marked on the outside of all cartons. Shipments arriving freight collect or without an RMA number shall be subject to refusal. CRESTRON reserves the right in its sole and absolute discretion to charge a 15% restocking fee, plus shipping costs, on any products returned with an RMA.
- 3. Return freight charges following repair of items under warranty shall be paid by CRESTRON, shipping by standard ground carrier. In the event repairs are found to be non-warranty, return freight costs shall be paid by the purchaser.

# <span id="page-36-2"></span>**CRESTRON Limited Warranty**

CRESTRON ELECTRONICS, Inc. warrants its products to be free from manufacturing defects in materials and workmanship under normal use for a period of three (3) years from the date of purchase from CRESTRON, with the following exceptions: disk drives and any other moving or rotating mechanical parts, pan/tilt heads and power supplies are covered for a period of one (1) year; touchscreen display and overlay components are covered for 90 days; batteries and incandescent lamps are not covered.

This warranty extends to products purchased directly from CRESTRON or an authorized CRESTRON dealer. Purchasers should inquire of the dealer regarding the nature and extent of the dealer's warranty, if any.

CRESTRON shall not be liable to honor the terms of this warranty if the product has been used in any application other than that for which it was intended, or if it has been subjected to misuse, accidental damage, modification, or improper installation procedures. Furthermore, this warranty does not cover any product that has had the serial number altered, defaced, or removed.

This warranty shall be the sole and exclusive remedy to the original purchaser. In no event shall CRESTRON be liable for incidental or consequential damages of any kind (property or economic damages inclusive) arising from the sale or use of this equipment. CRESTRON is not liable for any claim made by a third party or made by the purchaser for a third party.

CRESTRON shall, at its option, repair or replace any product found defective, without charge for parts or labor. Repaired or replaced equipment and parts supplied under this warranty shall be covered only by the unexpired portion of the warranty.

Except as expressly set forth in this warranty, CRESTRON makes no other warranties, expressed or implied, nor authorizes any other party to offer any warranty, including any implied warranties of merchantability or fitness for a particular purpose. Any implied warranties that may be imposed by law are limited to the terms of this limited warranty. This warranty statement supercedes all previous warranties.

#### **Trademark Information**

*All brand names, product names, and trademarks are the sole property of their respective owners. Windows is a registered trademark of Microsoft Corporation. Windows95/98/Me/XP and WindowsNT/2000 are trademarks of Microsoft Corporation*.

This page intentionally left blank.

This page intentionally left blank.

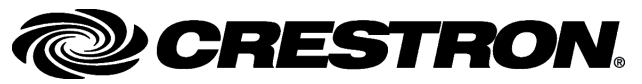

**Crestron Electronics, Inc. Crestron Electronics, Inc. Crestron Electronics, Inc. Operations Guide – DOC. 6135A 04.05** 15 Volvo Drive Rockleigh, NJ 07647 **04.05**  Tel: 888.CRESTRON<br>Fax: 201.767.7576 Fax: 201.767.7576 Specifications subject to Specifications subject to Specifications subject to Specifications subject to Specifications subject to Specifications subject to Specifications subject to Specifications subject

change without notice.

Download from Www.Somanuals.com. All Manuals Search And Download.

Free Manuals Download Website [http://myh66.com](http://myh66.com/) [http://usermanuals.us](http://usermanuals.us/) [http://www.somanuals.com](http://www.somanuals.com/) [http://www.4manuals.cc](http://www.4manuals.cc/) [http://www.manual-lib.com](http://www.manual-lib.com/) [http://www.404manual.com](http://www.404manual.com/) [http://www.luxmanual.com](http://www.luxmanual.com/) [http://aubethermostatmanual.com](http://aubethermostatmanual.com/) Golf course search by state [http://golfingnear.com](http://www.golfingnear.com/)

Email search by domain

[http://emailbydomain.com](http://emailbydomain.com/) Auto manuals search

[http://auto.somanuals.com](http://auto.somanuals.com/) TV manuals search

[http://tv.somanuals.com](http://tv.somanuals.com/)